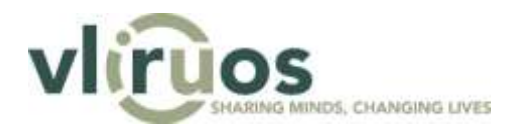

# **Manual database Travel Grants**

## **Manual for students**

This document contains a manual for students concerning the creation, submission and management of a grant application for the programme Travel Grants in the VLIR-UOS database. A step-by-step explanation will be given of what will be expected of you (as a student) to fill out and submit a grant application, and what you are expected to do during and after your trip.

Technical questions can always be directed to data@vliruos.be.

## **Contents**

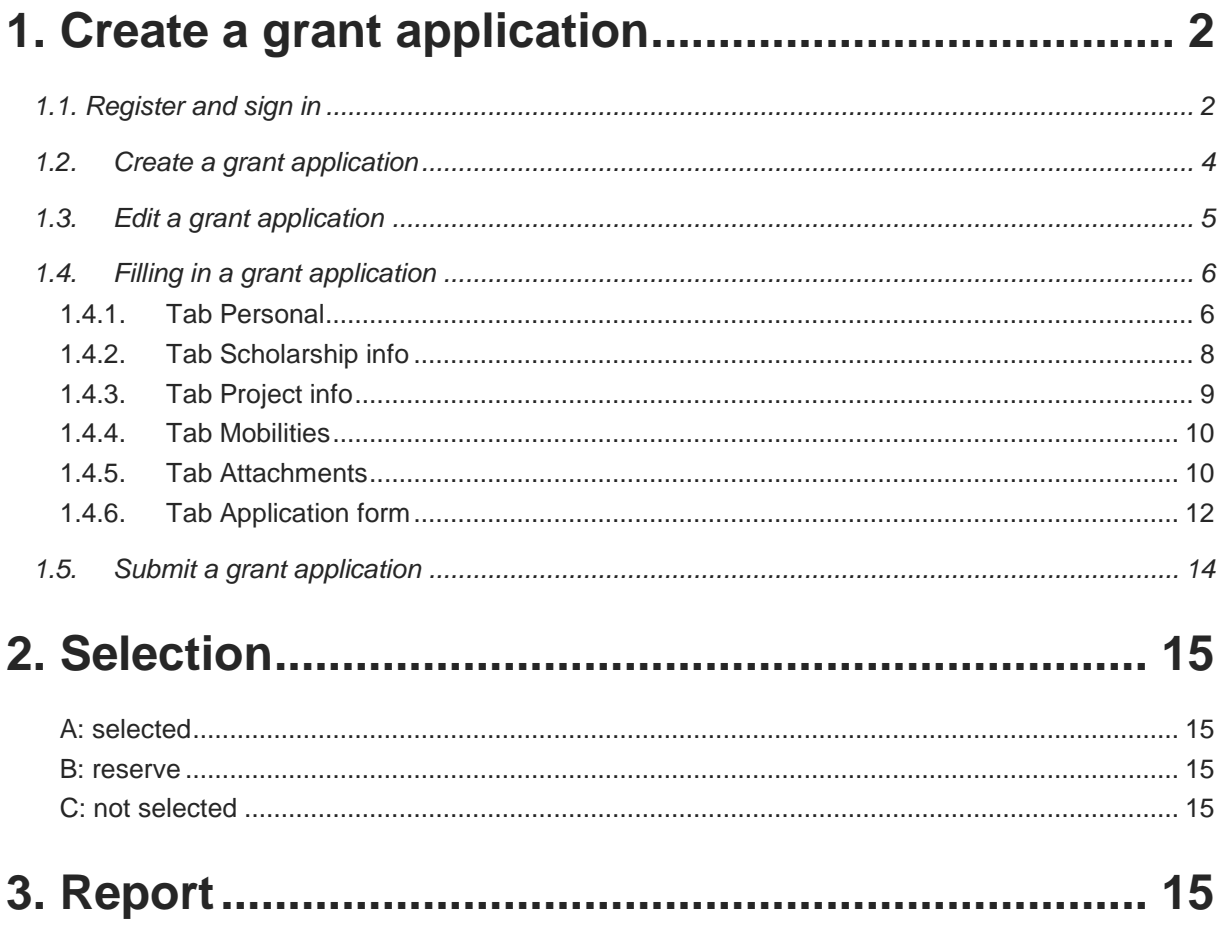

## <span id="page-1-0"></span>**1. Create a grant application**

To create your grant application you can surf to the websit[e data.vliruos.be.](http://data.vliruos.be/) The VLIR-UOS database is used to manage more than just the Travel Grants. This is why the platform is in English. Therefore, you are expected to fill out your grant application in English.

## <span id="page-1-1"></span>**1.1. Register and sign in**

Below, you can see the homepage of the VLIR-UOS database. When you visit the database for the first time, you must register. To do this you must click on "I don't have an account yet". When you click there, a new screen will open. There you must fill in all the field.

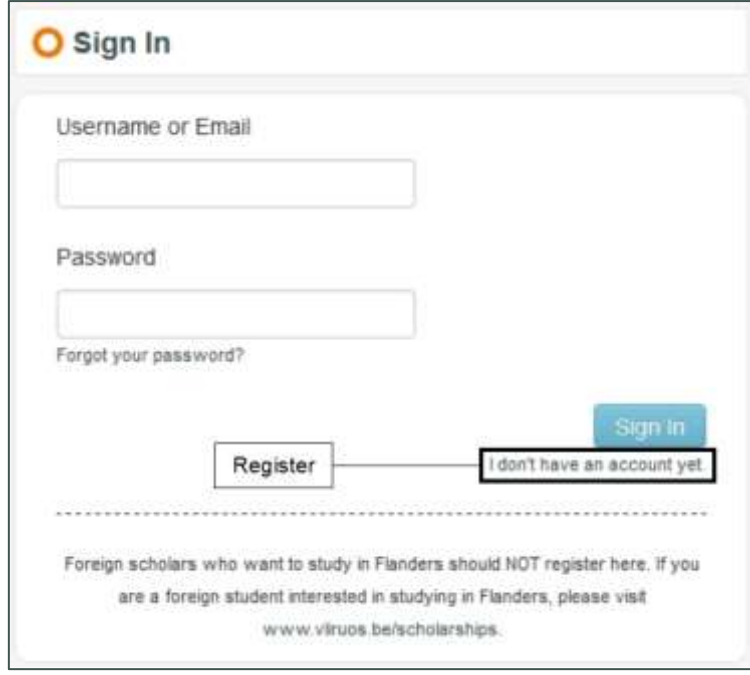

You will be asked twice for your e-mail address. The first e-mail address is your personal e-mail address, the second is the e-mail address you use as a student of your institution.

You will also be asked to fill in the institution you are affiliated with. Although you will see an option below to create a new institution, this will not be necessary for you. The database already contains all Flemish higher education institutions (universities and university colleges). Finally you will see the button "Add extra institution". Using this button you can optionally add a second or third institution to your account. Normally you should only be enrolled in a single institution, which means this button will probably not be applicable to you.

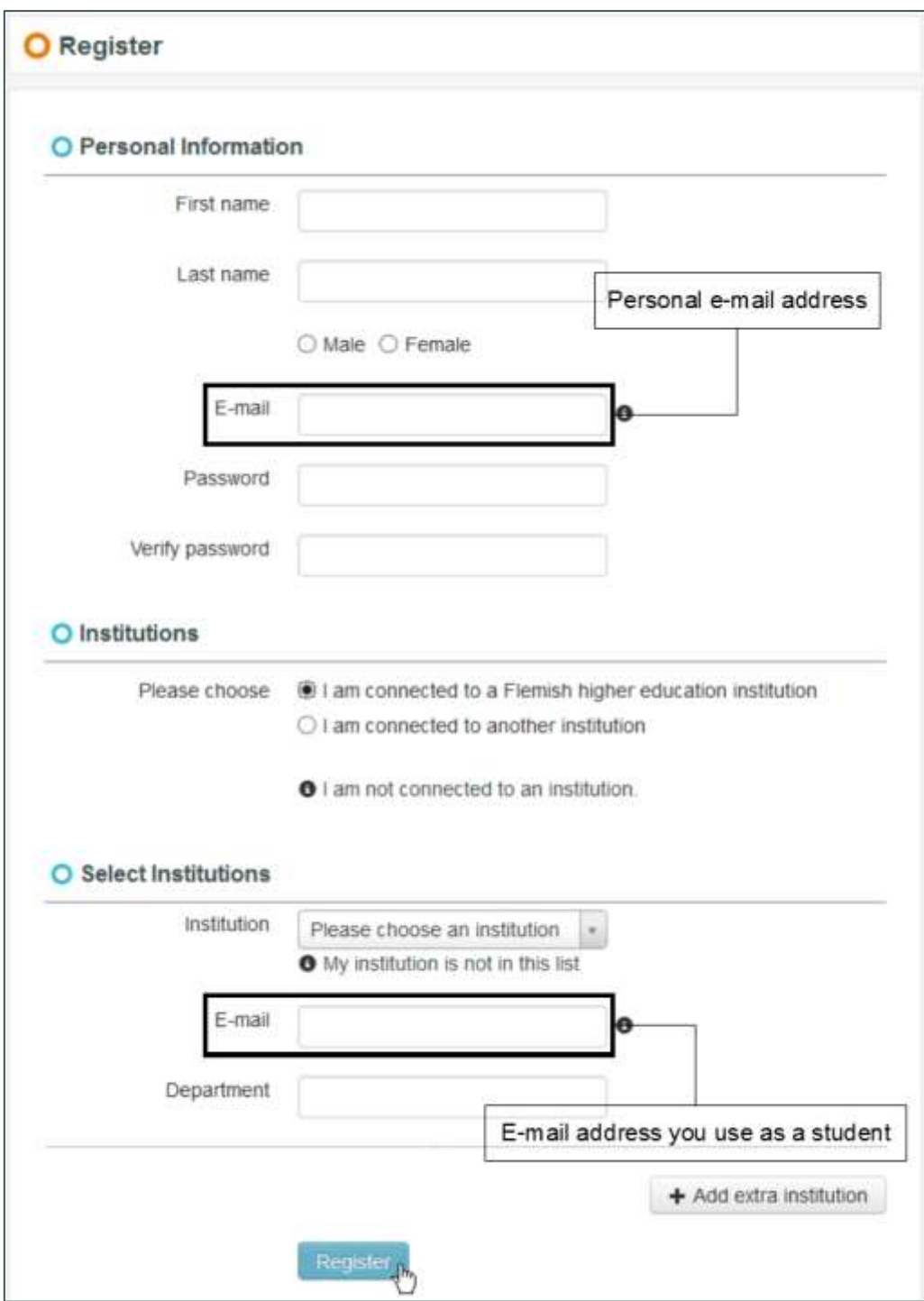

When you click the button "Register", you will receive an e-mail (in the inbox of your personal e-mail address) containing an activation link. This e-mail may appear in the spam folder, so be sure to check this map in your inbox as well. Only after you have clicked on the activation link will you will be able sign in to the database. You can sign in by filling in your username (your username is always the same as your personal e-mail address) and your password and by clicking on the button "Sign in".

If you cannot remember your password, you can always ask for a new password. You can do this by clicking on "Forgot your password?" and then filling in your personal e-mail address. You will receive an e-mail containing a link. Clicking this link will lead you to a screen where you will be able to fill in a new password.

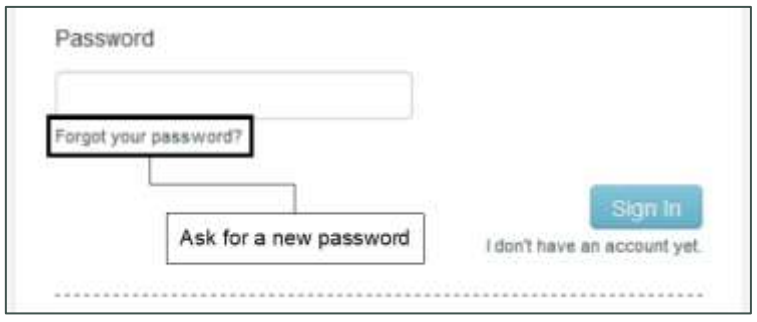

#### <span id="page-3-0"></span>**1.2. Create a grant application**

When you are signed in to the database you will see a menu bar on the left. There you can click on "Open calls" below the title "Calls scholarship proposals". This will show you an overview of all open calls for Travel Grants. You can select the call by clicking on the eye icon.

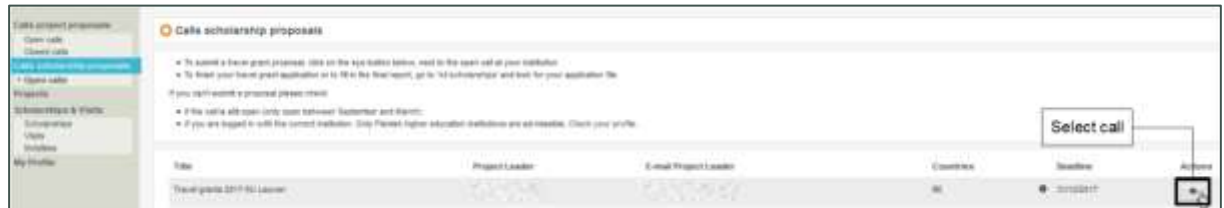

In the next screen you will be able to create your grant application by clicking on the green button "Create new scholarship".

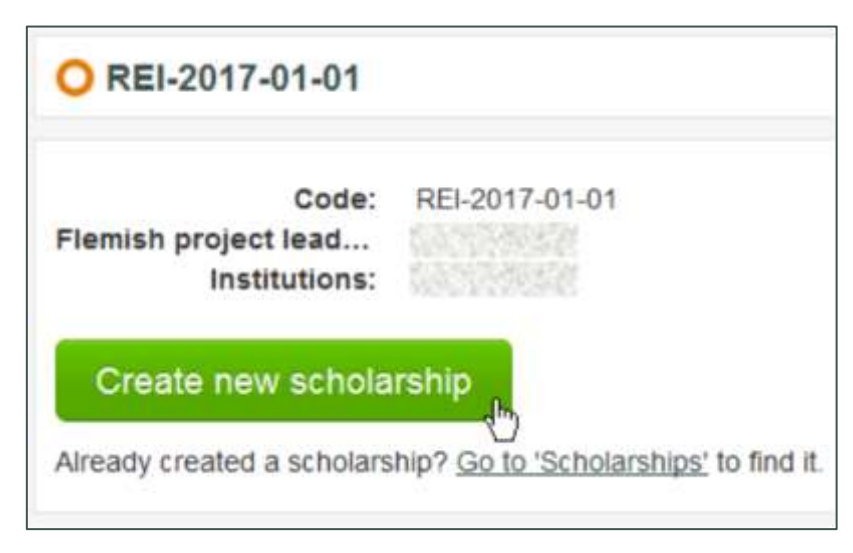

Obviously, you should not create a grant application every time you sign in. If you have already created a grant application in an earlier session, you can continue working on it by clicking on "Scholarships" in the menu on the left.

After you clicked on the button "Create new scholarship", your grant application will still be in status "Initial". You can always find the status of your grant application in the upper right corner of the screen. Your grant application will stay in status "Initial" for as long as you have not yet clicked on the blue button "Save and continue". After you have done this for the first time your grant application will have been created and it will now be in status "Draft".

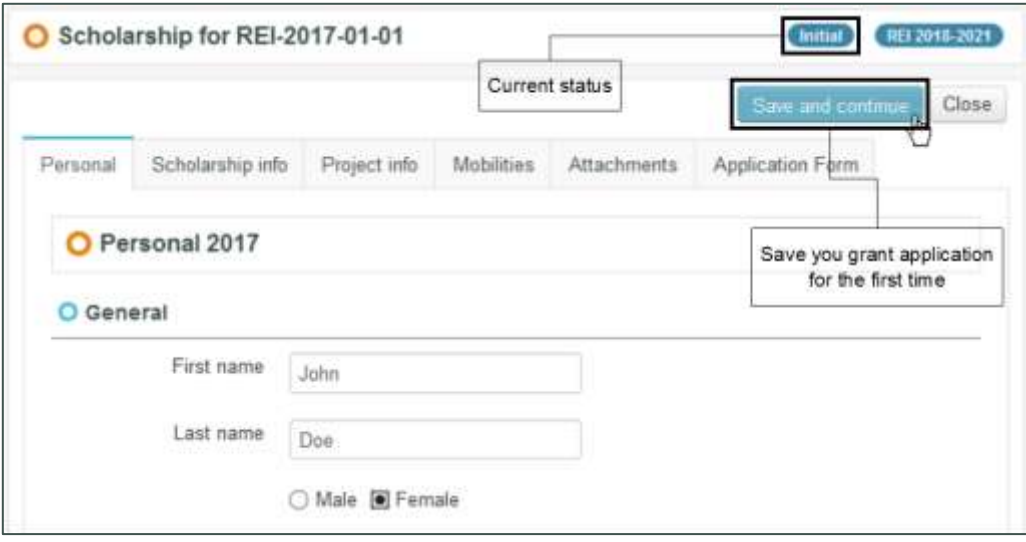

Be sure not to click on the button "Close" before having saved your grant application for the first time. If you were to do this your grant application will be lost and you will need to create a new one.

### <span id="page-4-0"></span>**1.3. Edit a grant application**

When your grant application is in status "Draft", you can sign off without losing your grant application. When you sign in again you can easily find your grant application by clicking on "Scholarships" in the menu on the left. There you can find an overview of all your grant applications (normally only one). You can edit your grant application by clicking on the blue pen icon. You can also simply read your grant application (without being able to edit anything). You can do this by clicking on the eye icon.

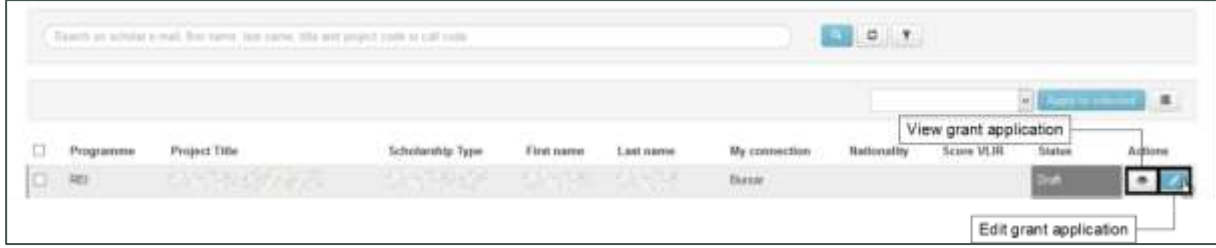

When you make any changes to your grant application these changes will only be saved after clicking on the button 'Save and continue". When you visit a different page, close the browser or sign off (without saving), after having made changes to your grant application, you will lose all of the changes you made. By returning to a previous page in the browser you will not be able to recuperate the changes either.

A sign-in session in the database is automatically signed off when you have not clicked on the button "Save and continue" for over an hour. If the session were to sign off in this way, all unsaved changes will be lost. So make sure to click on "Save and continue" on a regular basis.

### <span id="page-5-0"></span>**1.4. Filling in a grant application**

A grant application consists of a number of tabs. Each tab will be elaborated below. It is mandatory to fill in all fields on all tabs. The questions about your trip can be found on the tab "Application form".

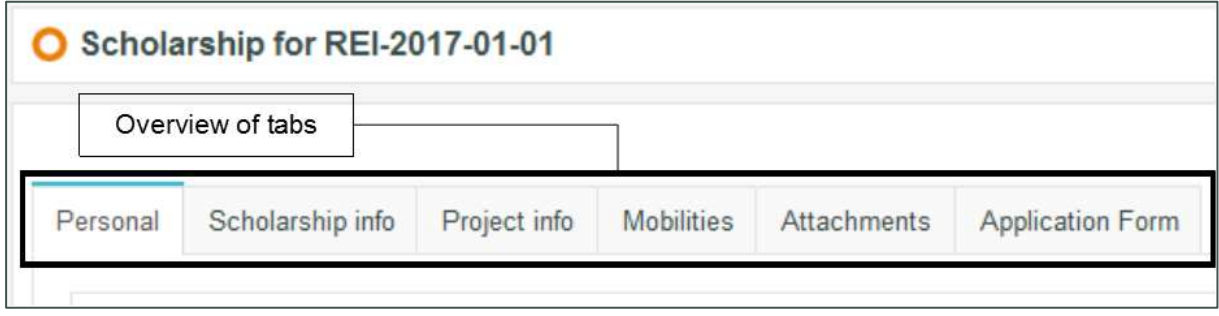

If you wish to read all fields in a Word document, to be able to prepare yourself better, you can find the read version of the application [on our website.](https://cdn.webdoos.io/vliruos/fc5c16642b0f923f116db755be8c83c0.pdf)

#### <span id="page-5-1"></span>**1.4.1. Tab Personal**

On the tab "Personal" you must fill in your personal data and data concerning your education. A number of data will already be filled in automatically, based on the data on your account. The table below elaborates on some of the fields.

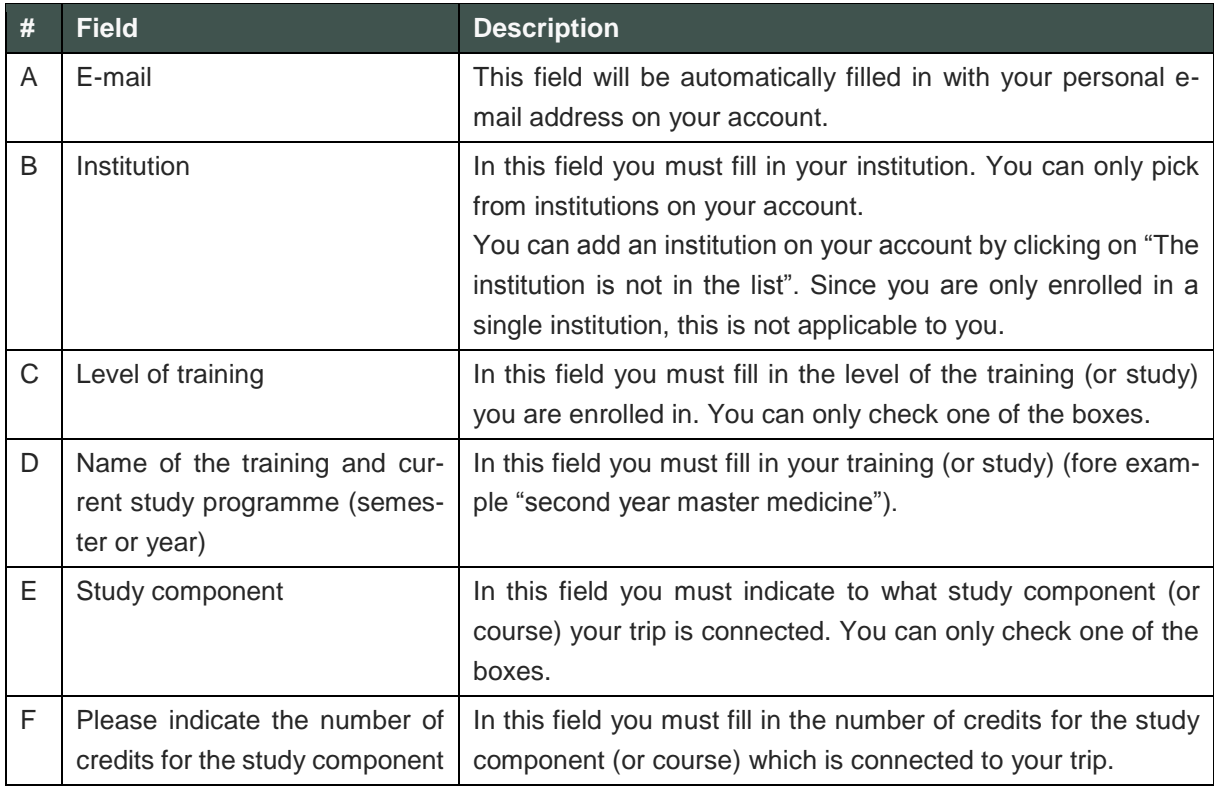

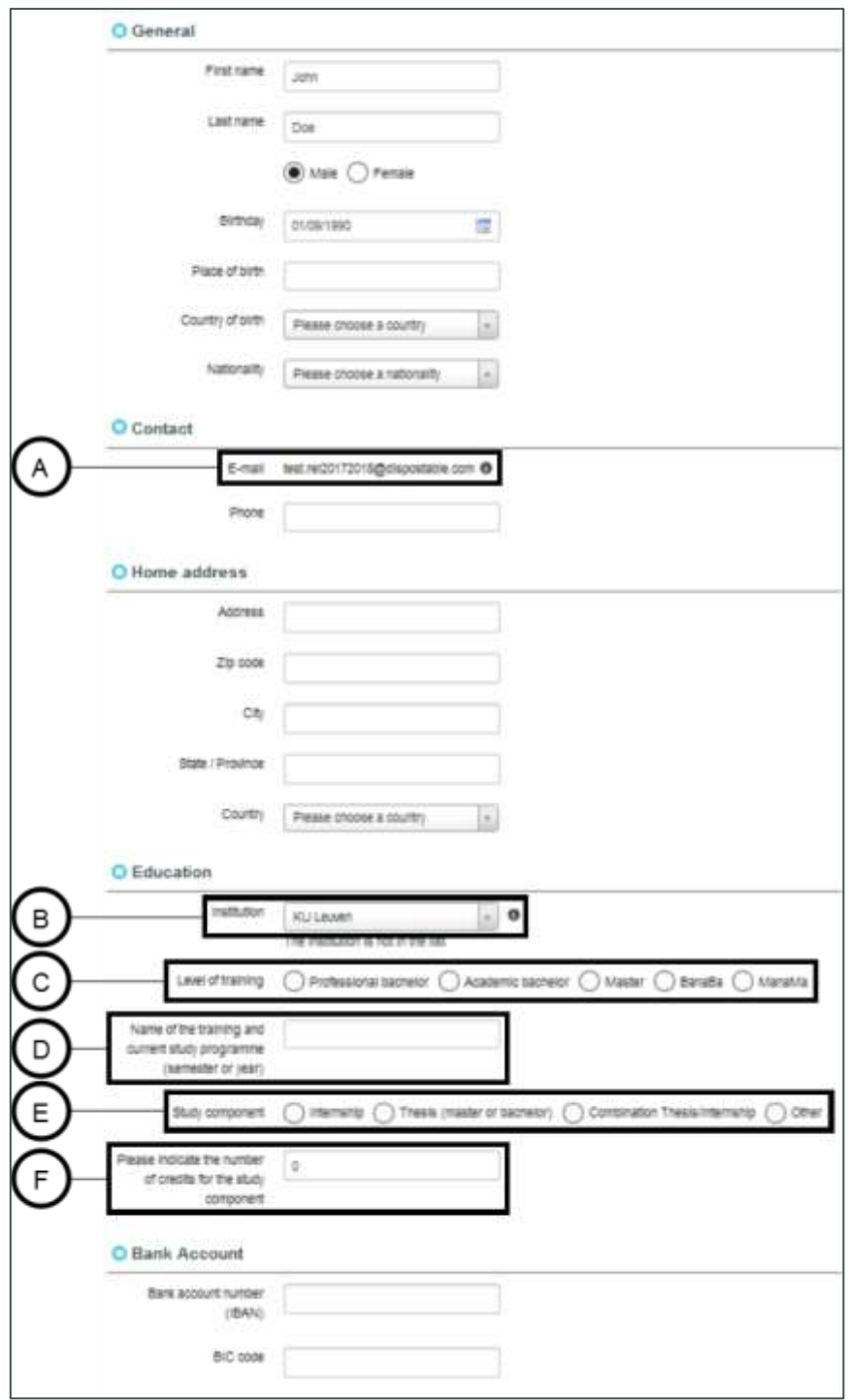

### <span id="page-7-0"></span>**1.4.2. Tab Scholarship info**

On the tab "Scholarship info" you must fill in data about your internship or research. The table below elaborates on some of the fields.

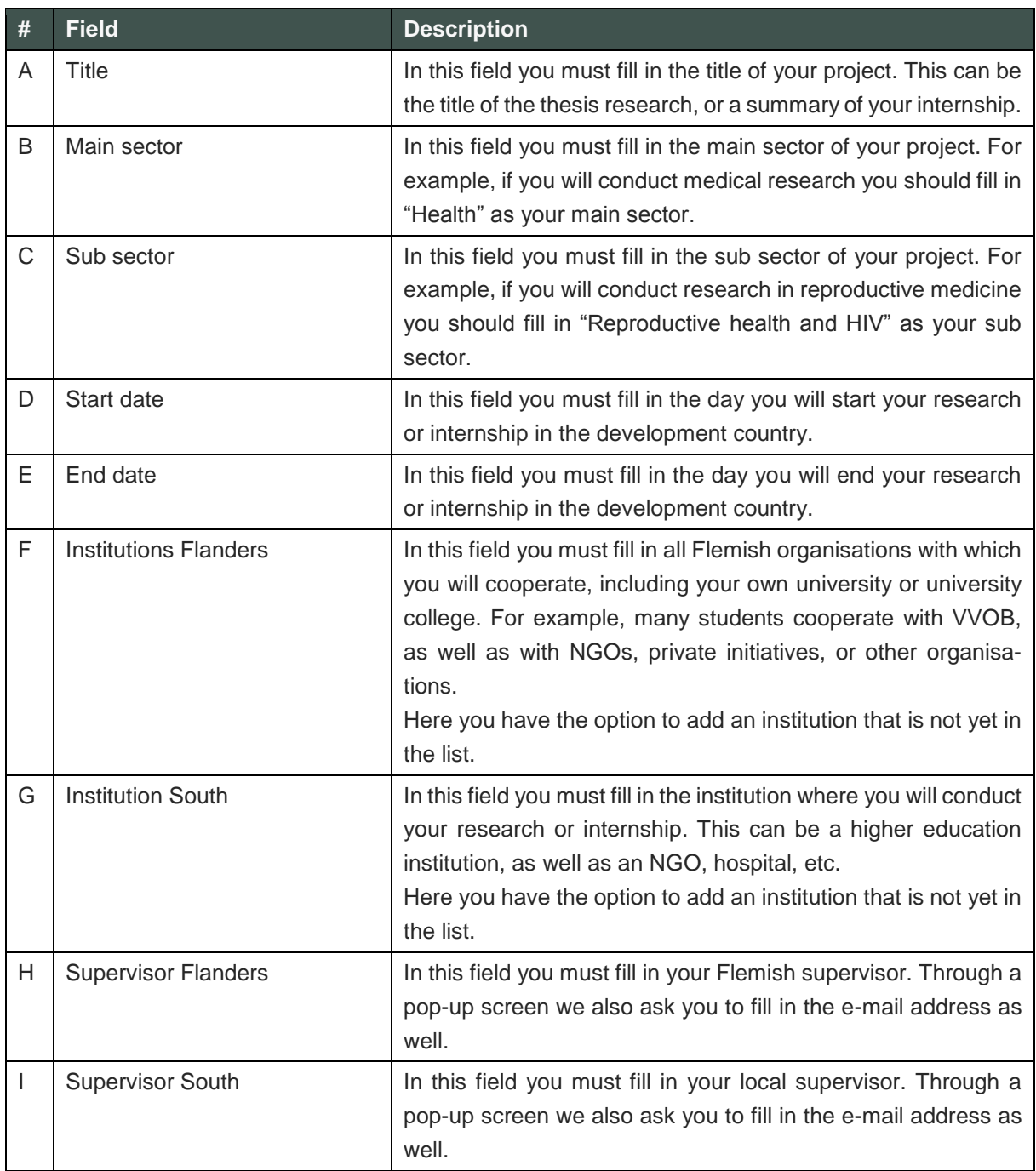

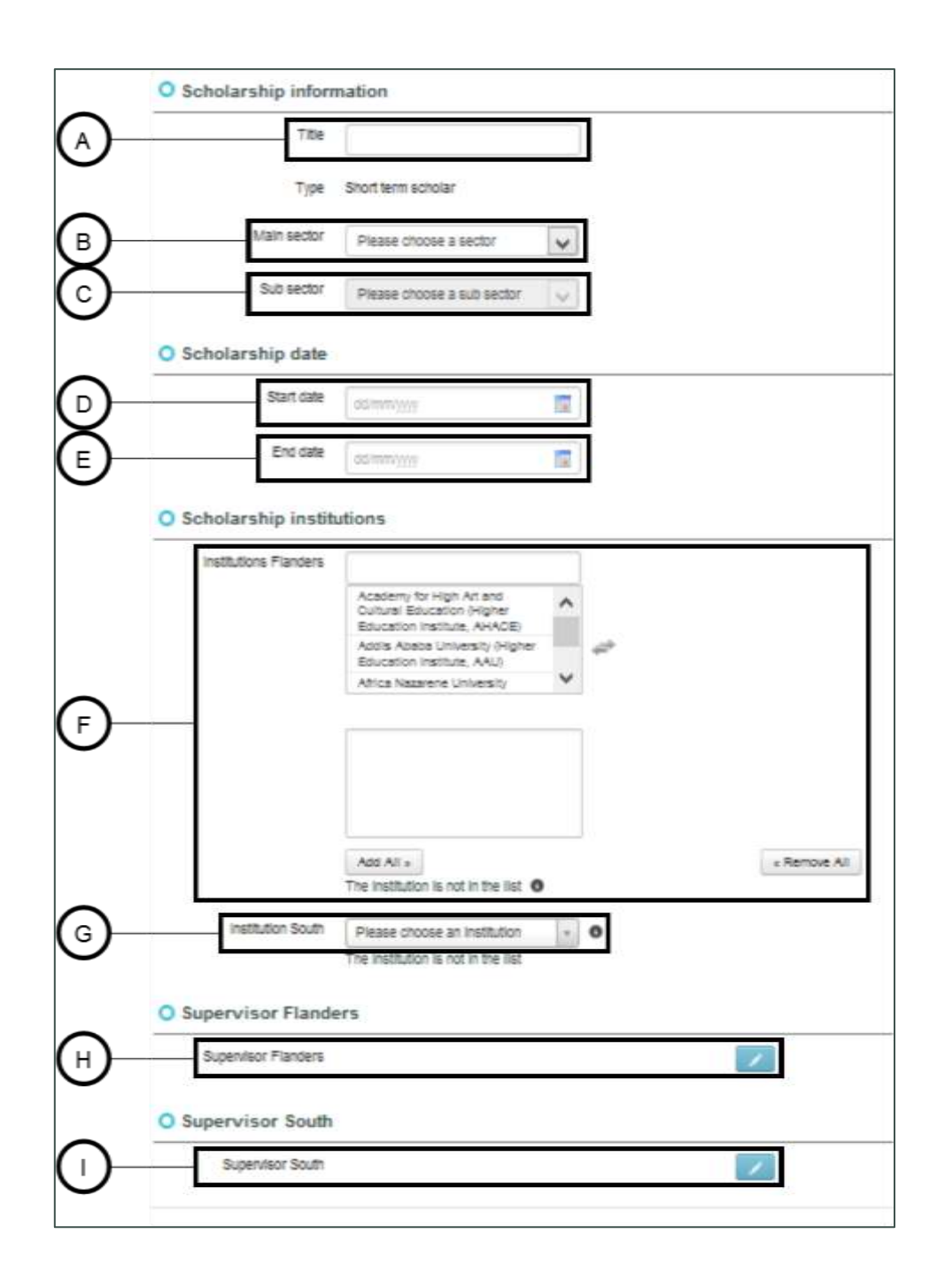

#### <span id="page-8-0"></span>**1.4.3. Tab Project info**

On the tab "Project info" you do not need to fill in any fields. On this tab you can find information about the project of your institution with VLIR-UOS, in which all its grant applications are collected. Your grant application is therefore also a part of this project. This tab is not important to you.

#### <span id="page-9-0"></span>**1.4.4. Tab Mobilities**

On the tab "Mobilities" you must fill in information about the country and the place you will travel to. The table below elaborates on some of the fields.

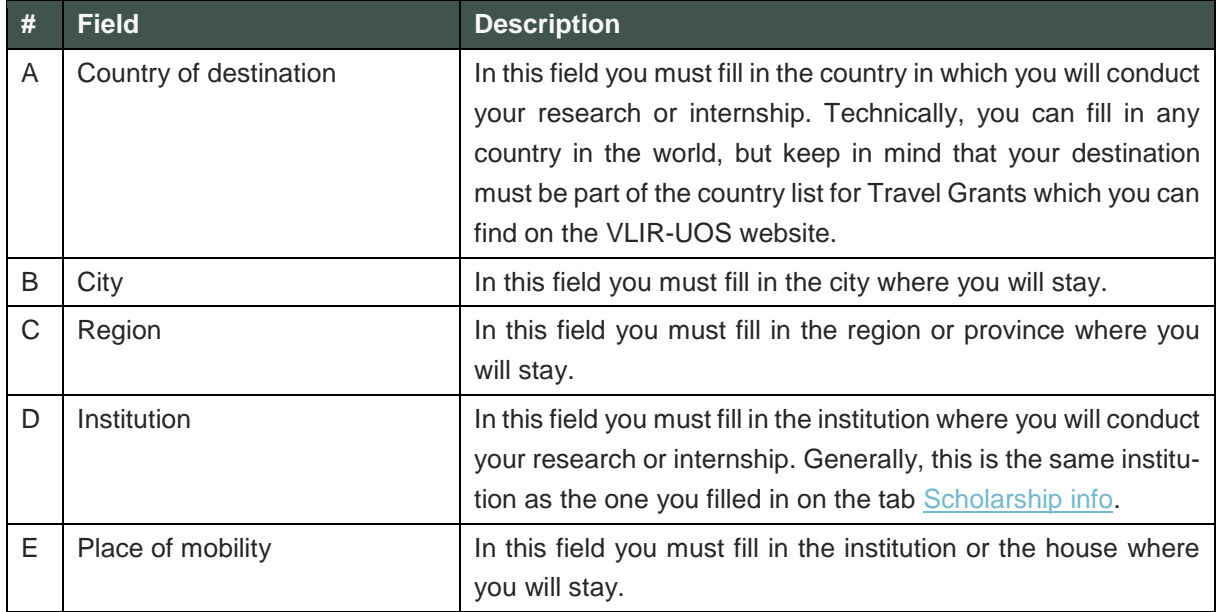

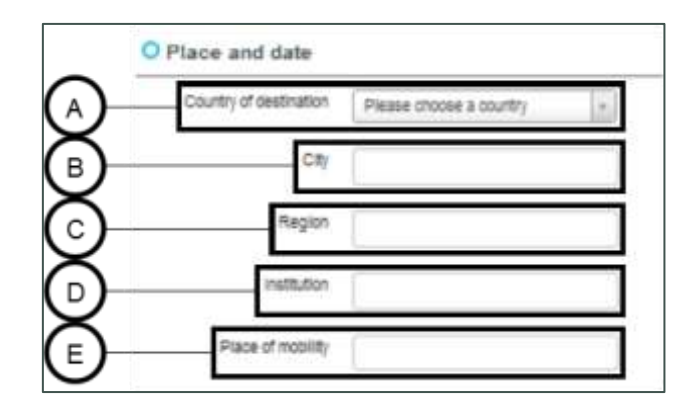

#### <span id="page-9-1"></span>**1.4.5. Tab Attachments**

On the tab "Attachments" you do not need to fill in any fields, but upload a number of documents instead. You will notice that a number of documents are already suggested. Your institution will determine which of these documents (and possibly also other documents) are mandatory to upload. Make sure to ask the contact at your institution.

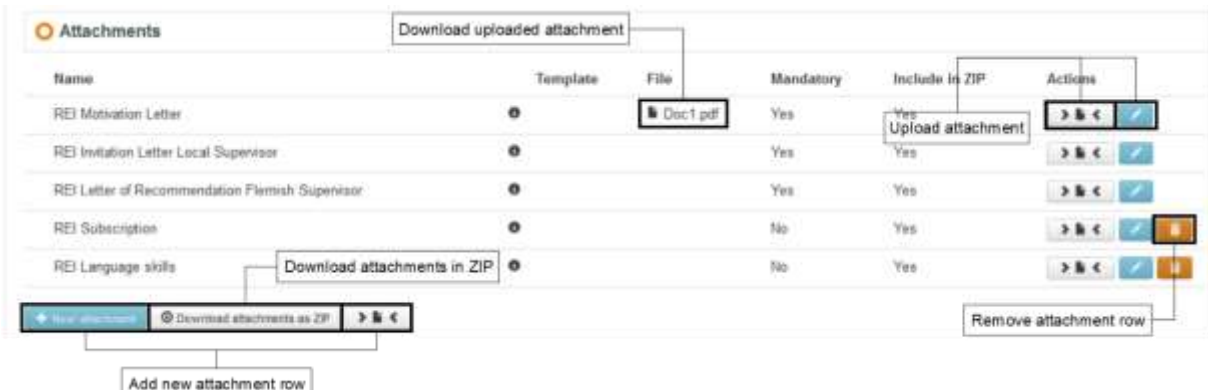

To avoid confusion it is important to understand the difference between the terms "attachment" and "attachment row". An attachment row is a row in which you can upload an attachment, which is different from an attachment, which is the document itself.

As mentioned above, five attachment rows are already suggested. You can upload one attachment in each row. You can do this by clicking on the blue pen icon to the right of the row. Doing so will open a pop-up screen where you can upload the attachment. If an attachment had already been uploaded in the attachment row it will now be replaced by the newly uploaded document. A second way to upload an attachment on an attachment row is by dragging the document to the white "Drag and drop" button ( **EXEC**) and dropping it there. The attachment will then be immediately uploaded on the attachment row.

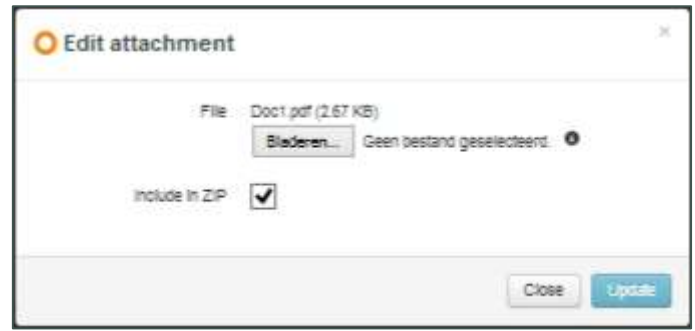

You can also add a new attachment row. You can do this by clicking on the blue button "+ New attachment". Doing so will open a pop-up screen where you can upload an attachment. You can also name the new attachment row. When you click "Update" a new attachment row will be created, containing the attachment you just uploaded. A new attachment can always be uploaded on this new attachment row if you wish to replace the already uploaded document. A second way to add a new attachment row is by dragging a document to the white "Drag and drop" button ( $\rightarrow \bullet \bullet$ ) and dropping it there. A new attachment row will be created, containing the attachment you just uploaded.

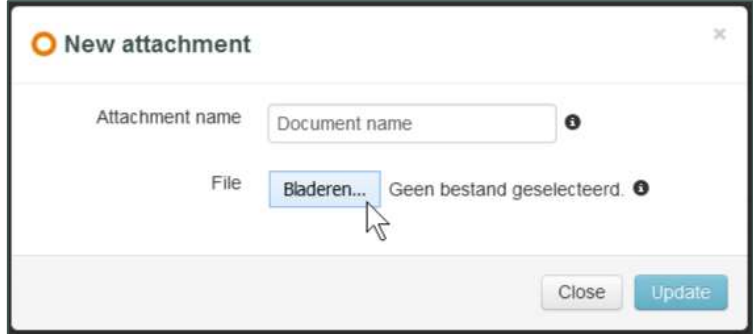

You can remove an attachment row by clicking on the orange dustbin icon. Doing so will also remove any uploaded attachments on the attachment row as well.

You can download an uploaded attachment at any time by clicking on the name of the document below the header "File". There, you can also remove the attachment by clicking on the dustbin icon.

You can download all uploaded attachments at any time in a ZIP folder. You can do this by clicking on the white button "Download attachments in ZIP". When adding an attachment row or when uploading an attachment you can indicate whether you wish to add it to the list of attachments which will be downloaded in this way. This option will be checked automatically and we advise you to not uncheck it. In this way all uploaded attachments will be downloaded.

#### <span id="page-11-0"></span>**1.4.6. Tab Application form**

On the tab "Application form" you must answer a number of specific questions concerning your project. In principle you must fill in the fields in English. However, if the spoken language of the country of destination is French, you must fill in the fields on this tab in French. If you travel to Suriname, and your local supervisor speaks Dutch, you may choose to fill in the fields in Dutch. Make sure you fill in this tab in the correct language. If you do this incorrectly your grant application may be deemed ineligible for this reason.

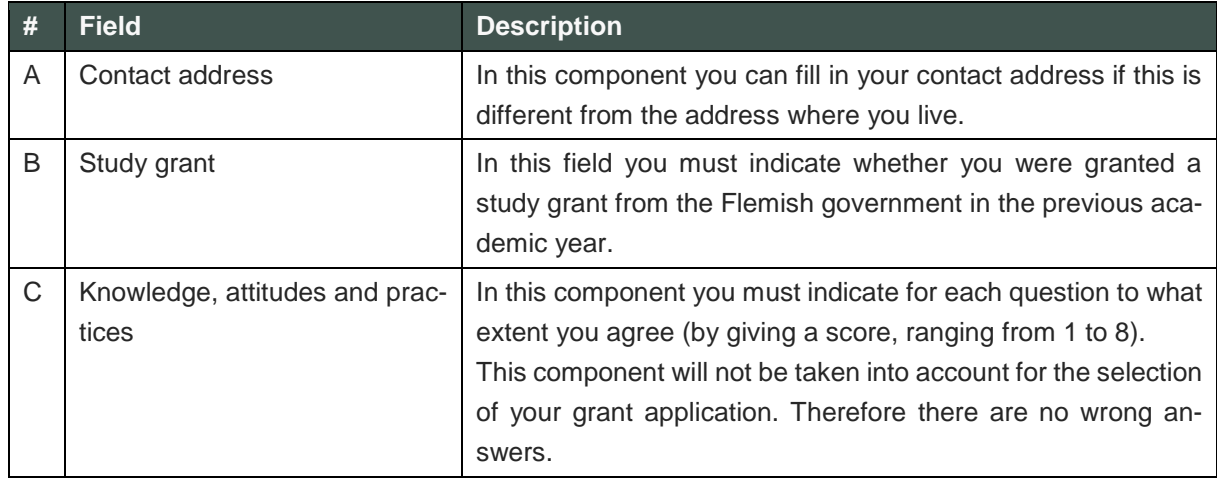

The table below elaborates on some of the fields.

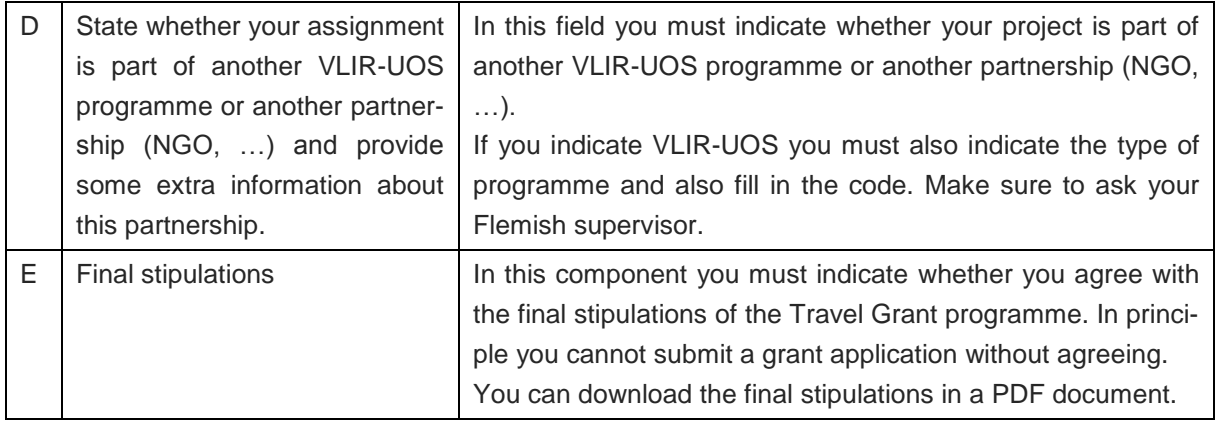

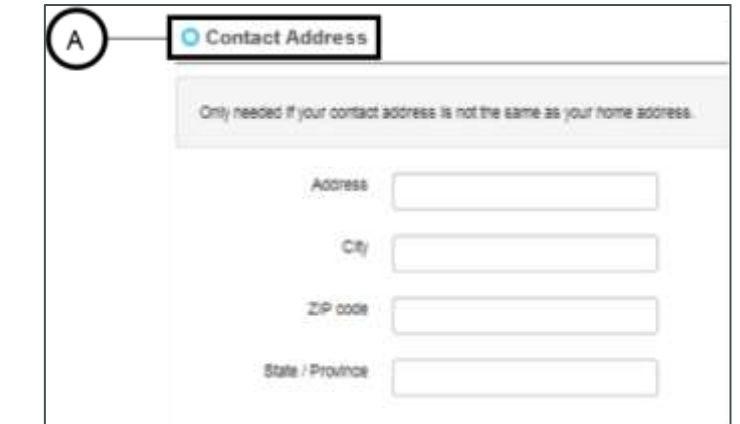

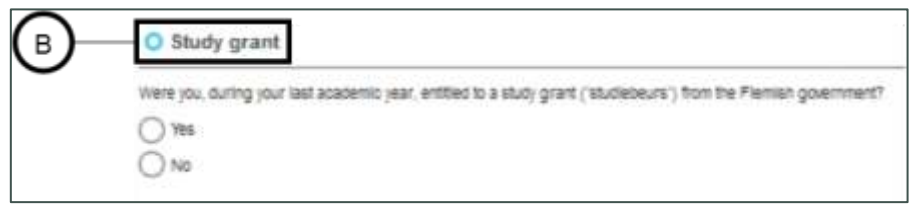

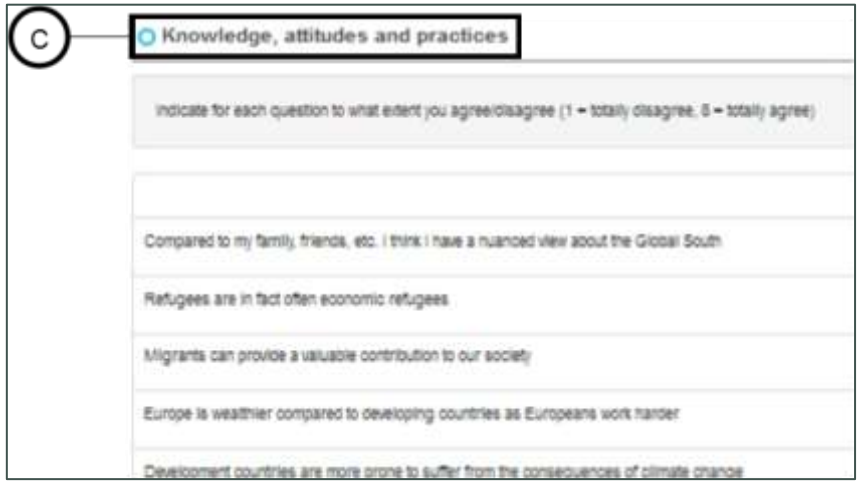

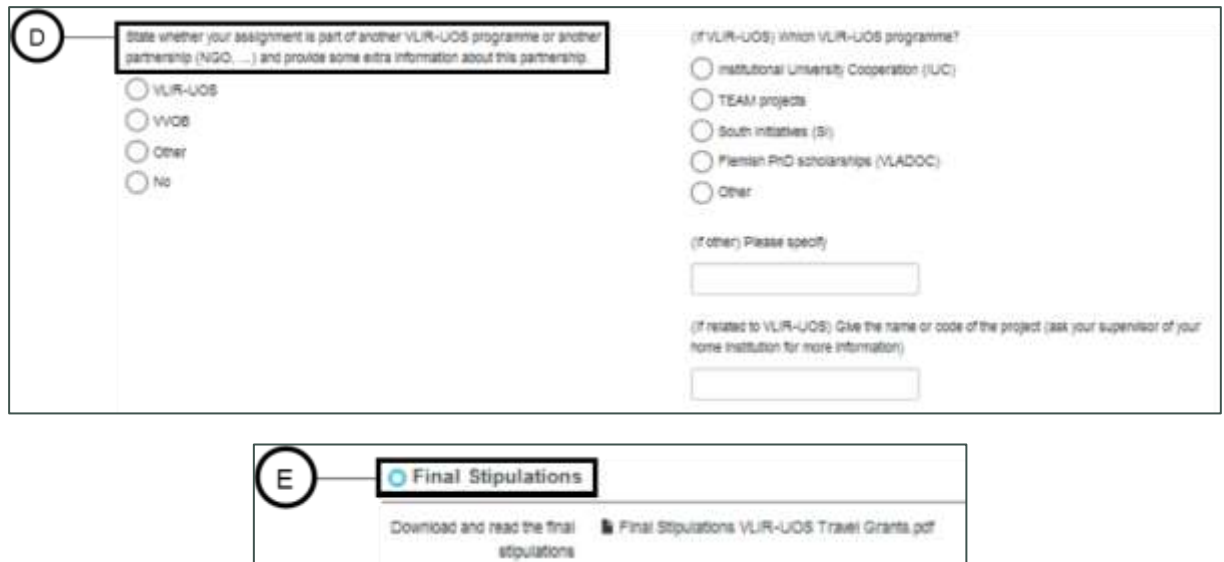

### <span id="page-13-0"></span>**1.5. Submit a grant application**

When you have filled in all the fields and uploaded all the documents you can submit your grant application. You can do this by clicking the button "Submit". This button will have a blue colour when your grant application is ready for submission. If the button still has a grey colour this means you grant application is not yet complete. When you click the button you will see one or more errors (in red text) appear that will tell you what fields are not yet filled in (correctly).

○ Yes ○ No

Do you agree with the final

stipulations?

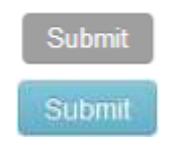

After you clicked the button "Submit" your grant application will be submitted. Your grant application will then be in status "Submitted". It is nog longer possible for you to make any changes to your grant application in this status. The contact at your institution will receive an e-mail notifying him or her of the submission of your grant application. He or she will then verify your grant application.

The moment you submit your grant application the database will automatically create an attachment titled "Attachment Form". This is an important document for your grant application. It concerns a PDF document containing all relevant information from your grant application. This document will be used by the selection commission members to evaluate your grant application.

There is a possibility that your grant application still needs adjustments after you have submitted it. In this case the contact at your institution will send your grant application back to status "Draft", in order that you will be able to make changes. You will be notified by e-mail, in which you will also be able to read what changes you must make. After you have made the changes to your grant application you can submit it again.

## <span id="page-14-0"></span>**2. Selection**

After you have submitted your grant application your institution will determine what score your grant application will receive (A=selected; B=reserve; C=not selected). In principle, VLIR-UOS will then confirm this score. The score of VLIR-UOS will determine whether your grant application will be selected or not.

#### <span id="page-14-1"></span>**A: selected**

If your grant application receives a score A of VLIR-UOS this means you will receive a grant, on the condition that your grant applications remains eligible (for example you lose your grant if you return after 10 days) and that you submit a qualitative report after your return (see below).

#### <span id="page-14-2"></span>**B: reserve**

If you receive a score B of VLIR-UOS there is a possibility that you can receive a grant, on the condition that a student who received a score A does not take up or receive his or her grant. If, as a reserve candidate, you still wish to be able to receive a grant, it is imperative that you submit your report as well.

#### <span id="page-14-3"></span>**C: not selected**

If you receive a score C of VLIR-UOS this means you are not eligible for a travel grant of VLIR-UOS.

## <span id="page-14-4"></span>**3. Report**

After you submitted your grant application (status "Submitted") you can already fill in your report. You will notice a new tab will have been added to your grant application. There you can fill in your report. In principle, we expect you to fill in the report in English, or in French if you have already filled in the rest of your grant application in French. However, you can also fill in your report in Dutch if you wish.

Obviously, you can only fill in your report after you return from your trip. We expect you to do this at the latest 1 month after your return date. You can submit your report by clicking on the button "Send report to ICOS". When the button is still grey this means your report is not yet complete. When you click the button you will see one or more errors (in red text) appear that will tell you what fields are not yet filled in (correctly).

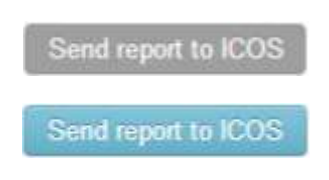

After you clicked on the button "Send report to ICOS" your report will be submitted. From then on you will not be able to make any changes to your report. The contact at your institution will receive an e-mail notifying him or her of the submission of your report. He or she will then verify your report.

There is a possibility that your report still needs adjustments after you have submitted it. In this case the contact at your institution will send your grant back, in order that you will be able to make changes. You will be notified by e-mail, in which you will also be able to read what changes you must make. After you have made the changes to your report you can submit it again.

The table below elaborates on some of the fields on the tab "Report".

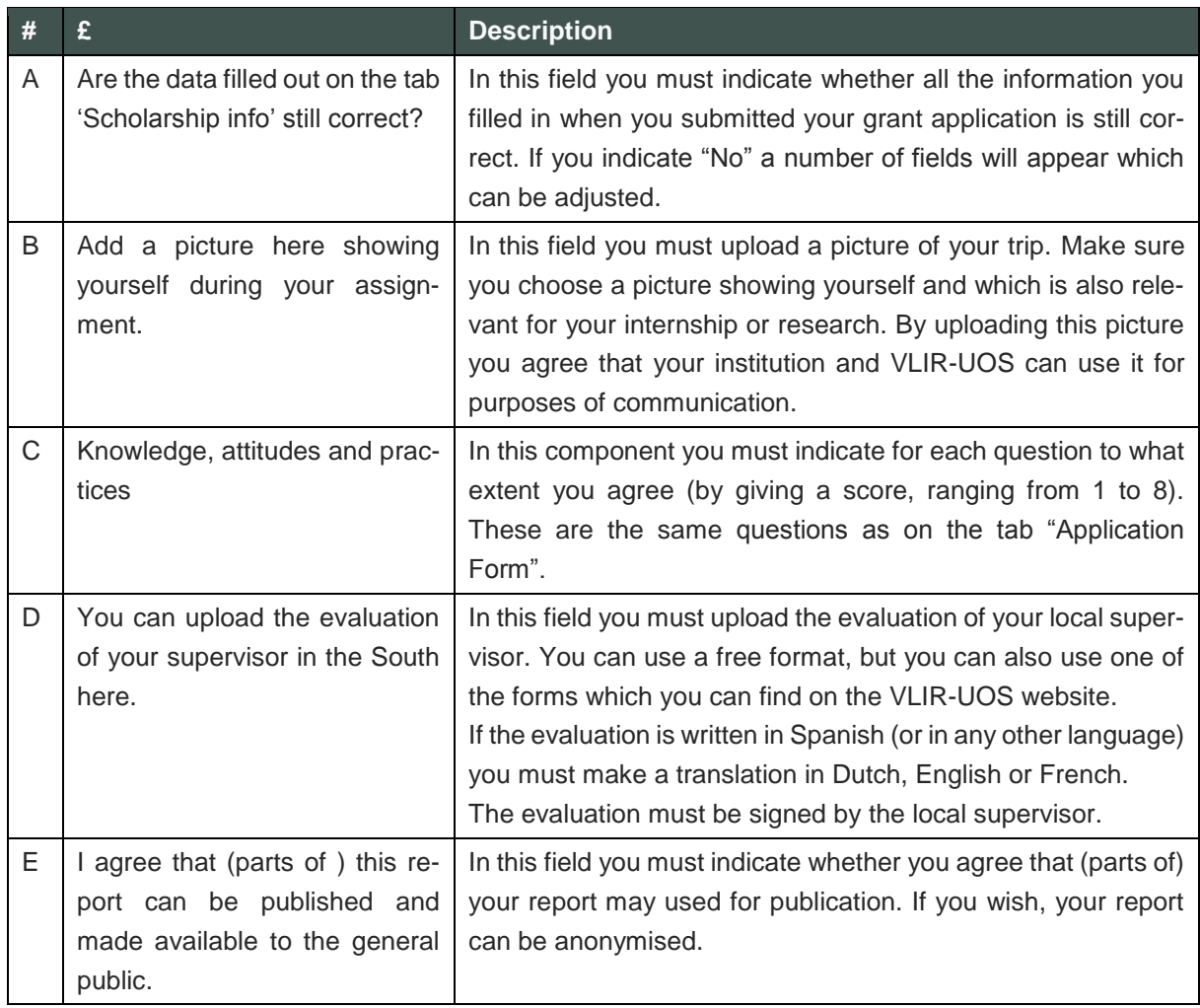

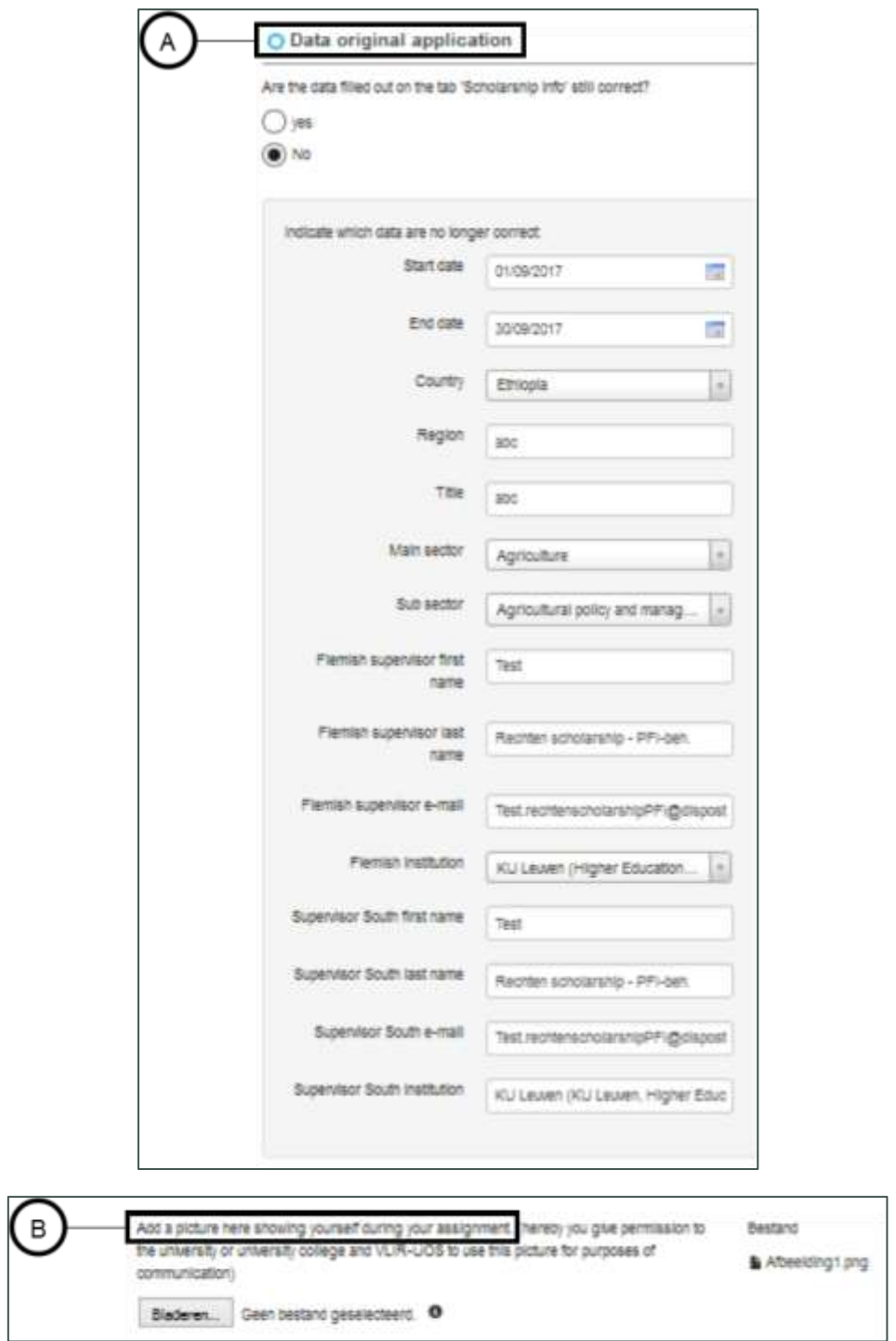

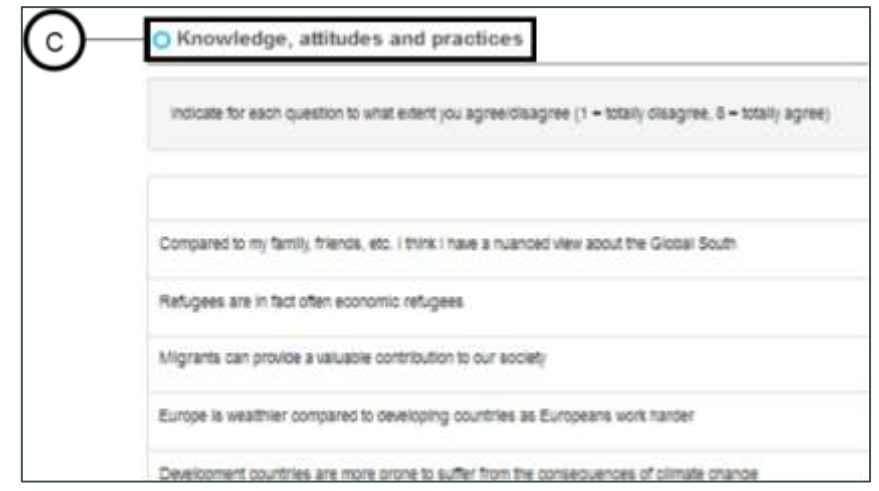

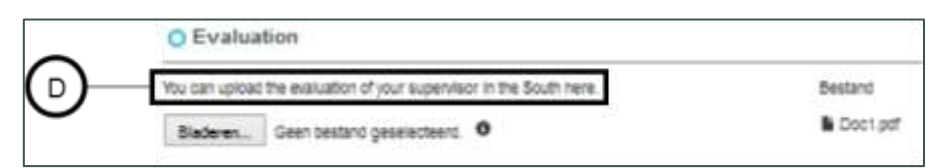

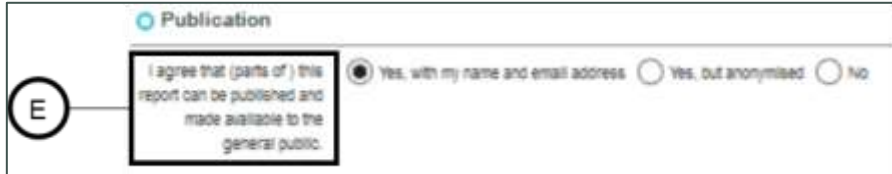